## **Intelligent Video Analysis**

Notes: You can use the Intelligent Video Analysis Function only when you have capture cards / IP Devices or USB Dongle from us.

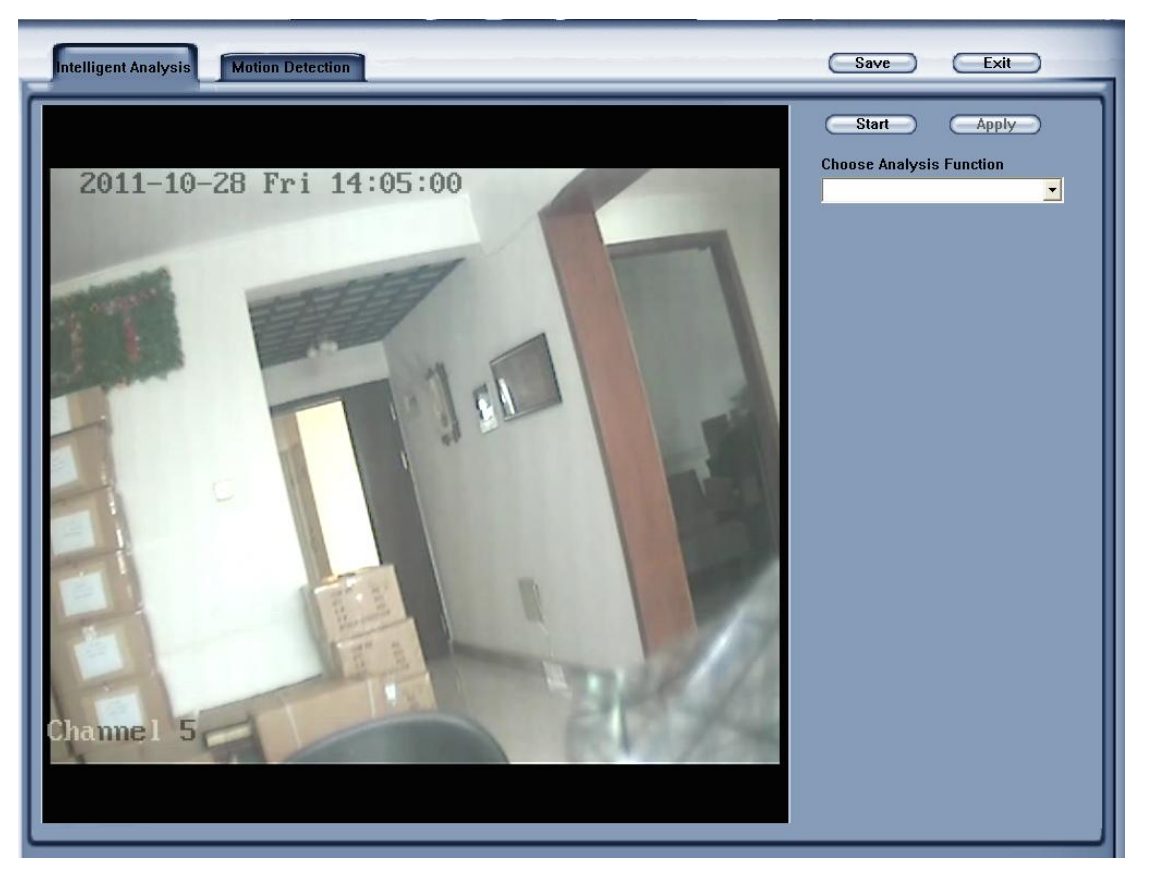

There are 8 intelligent video analysis functions:

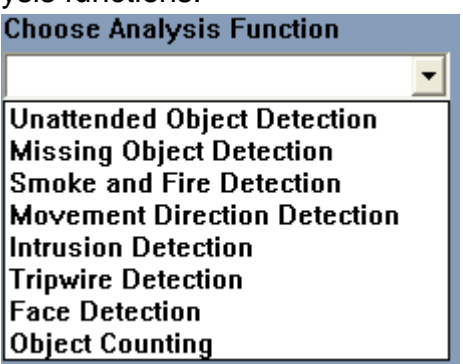

Notes: You can only select Intelligent Video Analysis Function from the drop-down list.

# **Parameters Introduction:**

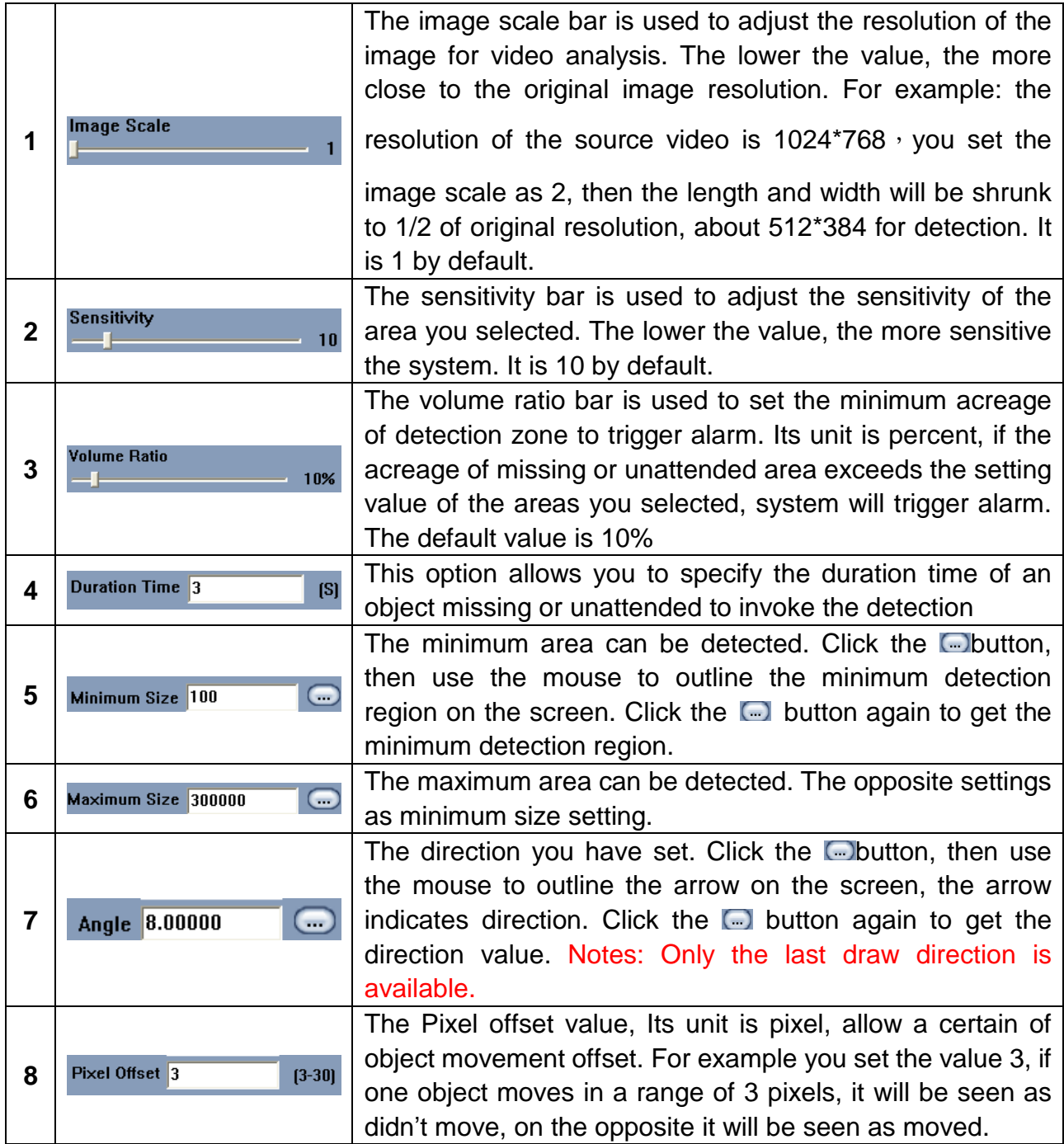

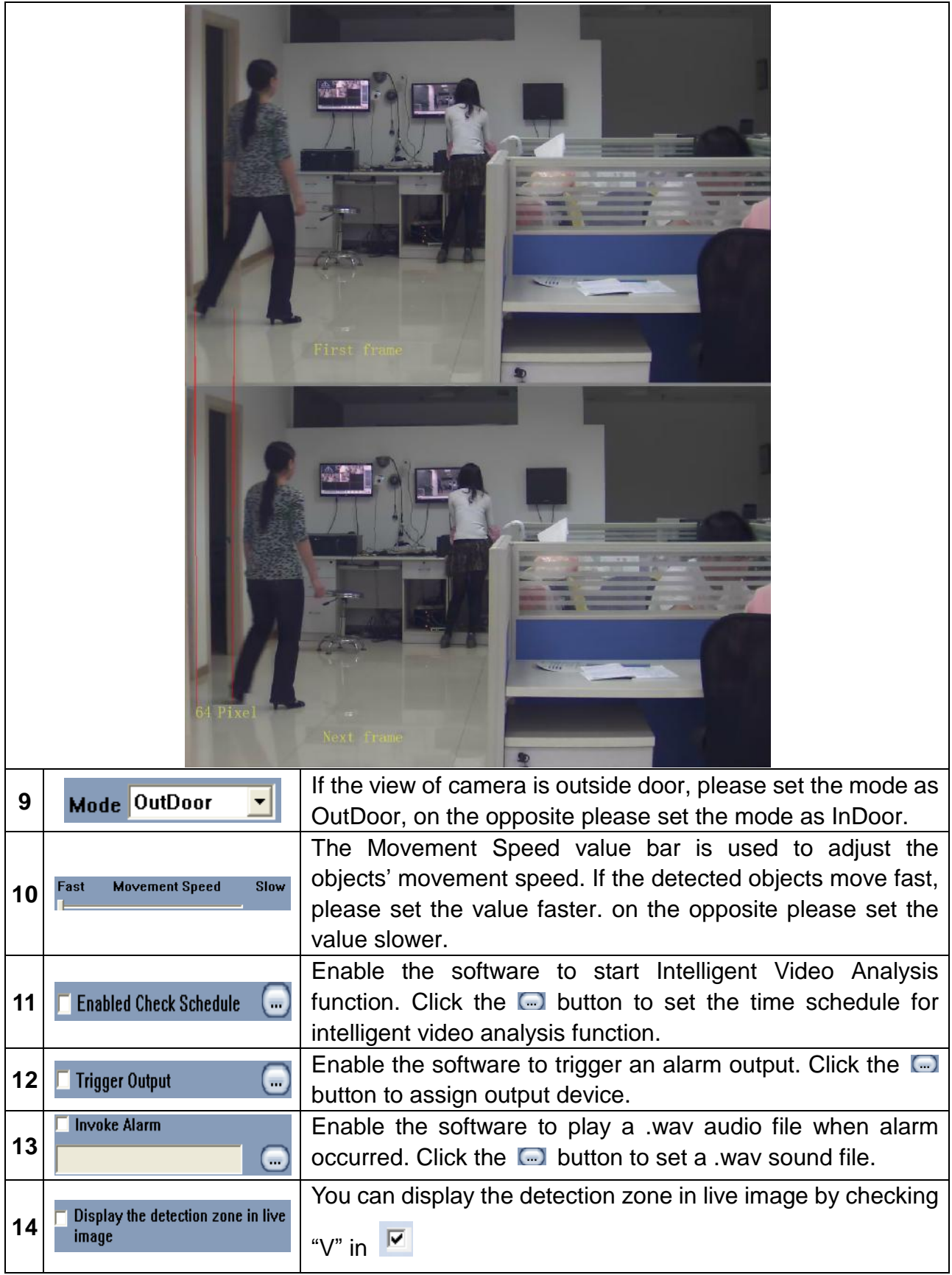

## n **Unattended Object Detection**

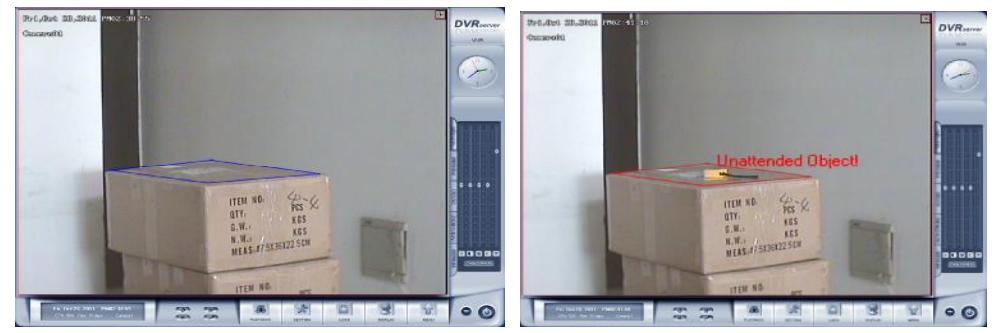

To detect any unattended objects within the camera view, following the steps below:

1. Click Choose Analysis Function and select Unattended Object Detection from the drop-down list

2. Click the **Start Draw Detection Zone** button then single-left-click on the video to start drawing

the detection area, you should left-click mouse at each corner, and single-right-click to stop drawing, you can draw any irregular zone as you like and you can draw several detection zones.

3. You can delete the detection zone by clicking the **Delete Detection Zone** button.

4. Setup the suitable Image Scale, Sensitivity, Volume Ratio, Duration Time, it is suggested to keep the default value.( Reference: Parameters Introduction)

- 5. Choose Trigger Output, Invoke Alarm for the application. (Reference: Parameters Introduction)
- 6. Click the  $\begin{bmatrix} \text{Start} \\ \text{Button} \end{bmatrix}$  button to start the function.
- 7. If you have modified the parameters, please click the  $\Box$  apply button to save them.
- 8. While you click the Start or Apply button, the system will automatically capture the image for

reference, you can see the image by clicking the Show Reference Image button.

When any unattended object appears and remains stationary for the duration time, a warning message will appear and its location will be highlighted with red box in live video, the selected alarm audio and output will be activated, and the event will be recorded as unattended object in system Log for later retrieval

**Application**: Applied in airport, oil filed and other high-risk fields.

#### n **Missing Object Detection**

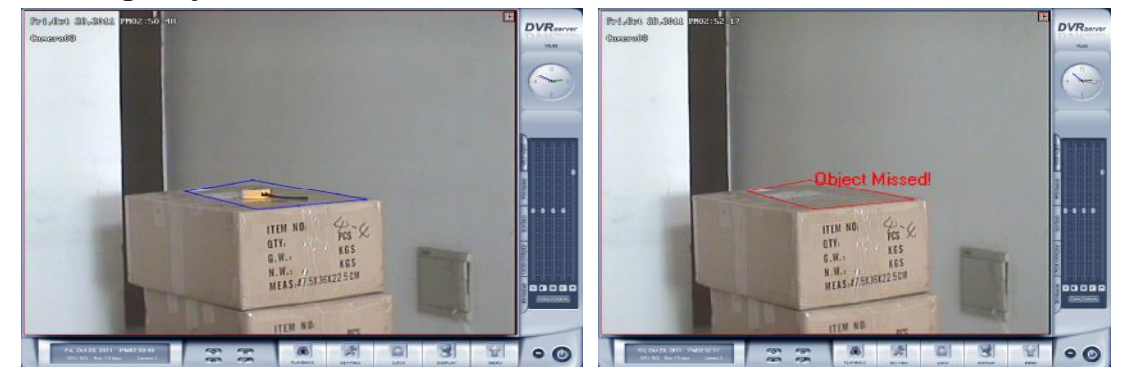

To detect any missing objects within the camera view, follow the steps below:

1. Click Choose Analysis Function and select Missing Object Detection from the drop-down list

2. Click the **Start Draw Detection Zone** button then single-left-click on the video to start drawing

the detection area, you should left-click mouse at each corner, and single-right-click to stop drawing, you can draw any irregular zone as you like and you can draw several detection zones.

3. You can delete the detection zone by clicking the **Delete Detection Zone** button.

4.Setup the suitable Image Scale, Sensitivity, Volume Ratio, Duration Time, it is suggested to keep the default value.( Reference: Parameters Introduction)

5. Choose Trigger Output, Invoke Alarm for the application. (Reference: Parameters Introduction)

6. Click the  $\sqrt{\frac{8\tan t}{s}}$  button to start the function.

7. If you have modified the parameters, please click the  $\Box$  Apply button to save them.

8. While you click the Start or Apply button, the system will automatically capture the image for reference, you can see the image by clicking the Show Reference Image button.

When any object, which you have outlined the regions for, disappears from the camera view for 3 seconds, a warning message will appear and its location will be highlighted with red box in the live video, the selected alarm and output will be activated, and the event will be recorded as missing object in system Log for later retrieval

**Application**: Applied in the museum, the exhibition and other places which have the valuable things.

#### n **Smoke and Fire Detection**

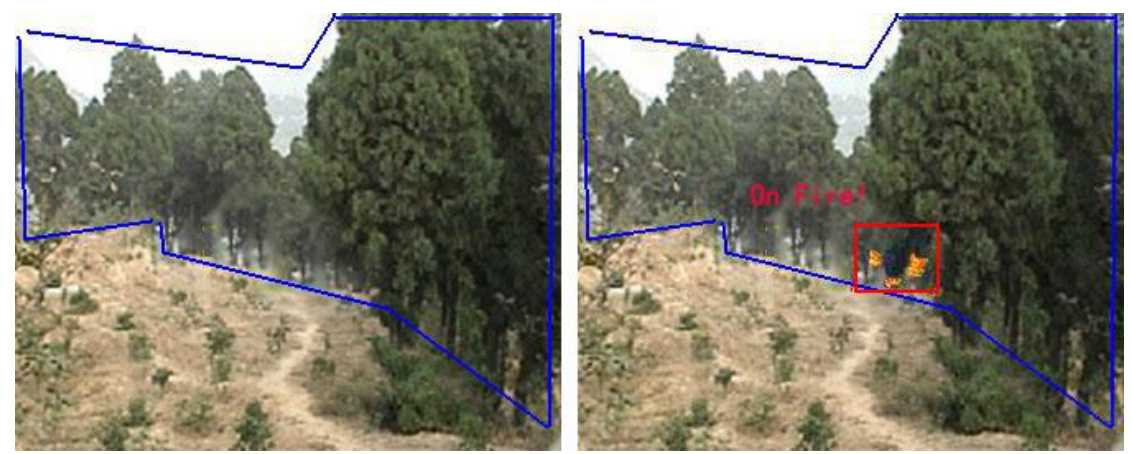

To detect smoke and fire within the camera view, follow the steps below:

1. Click Choose Analysis Function and select Smoke and Fire Detection from the drop-down list

2. Click the **Start Draw Detection Zone** button then single-left-click on the video to start drawing

the detection area, you should left-click mouse at each corner, and single-right-click to stop drawing, you can draw any irregular zone as you like and you can draw several detection zones.

3. You can delete the detection zone by clicking the **Delete Detection Zone** button.

4.Setup the suitable Image Scale, Sensitivity, Volume Ratio, Duration Time, it is suggested to keep the default value.( Reference: Parameters Introduction)

5. Choose Trigger Output, Invoke Alarm for the application. (Reference: Parameters Introduction)

6. Click the button to start the function.

7. If you have modified the parameters, please click the  $\Box$  button to save them.

8. While you click the Start or Apply button, the system will automatically capture the image for

reference, you can see the image by clicking the Show Reference Image button.

when appear smoke and fire in the detection zone, a warning message will appear and its location will be highlighted with red box in the live video, the selected alarm audio and output will be activated, and the event will be recorded as Fire and Smoke in system Log for later retrieval Notes: This detection may take the red objects as fire

**Application**: Applied in warehouse, oil field, forest and other places which requirement fire level highly.

# n **Movement Direction Detection**

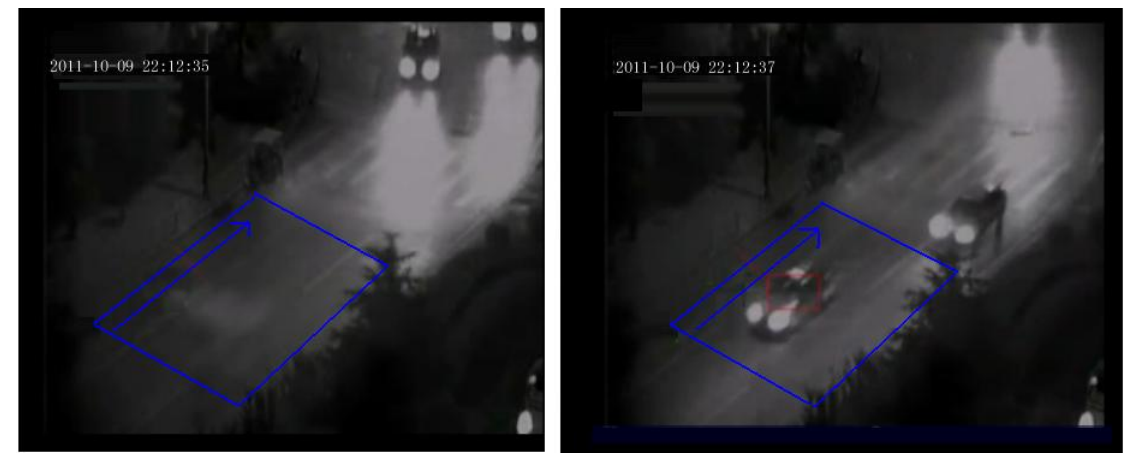

To detect movement direction within the camera view, follow the steps below:

1. Click Choose Analysis Function and select Movement Direction Detection from the drop-down list

2. Click the **Start Draw Detection Zone** button then single-left-click on the video to start drawing

the detection area, you should left-click mouse at each corner, and single-right-click to stop drawing, you can draw any irregular zone as you like and you can draw several detection zones.

3. You can delete the detection zone by clicking the **Delete Detection Zone** button.

4.Setup the suitable Image Scale, Sensitivity, Volume Ratio, Duration Time, it is suggested to keep the default value.( Reference: Parameters Introduction)

5. Choose Trigger Output, Invoke Alarm for the application. (Reference: Parameters Introduction)

6. Click the  $\begin{bmatrix} 1 & 1 \\ 1 & 2 \end{bmatrix}$  button to start the function.

7. If you have modified the parameters, please click the  $\Box$  Apply button to save them.

when any object appear in the detection zone, move reverse direction of the arrow you have draw, its location will be highlighted with red box in the live video, the selected alarm audio and output will be activated, and the event will be recorded as movement direction alarm in system Log for later retrieval

Notes: In live image, the Red box meaning there are alarm objects in detection zone, green box meaning there are objects in detection zone.

**Application**: Applied in road and other places which allow one-way movement.

## n **Intrusion Detection**

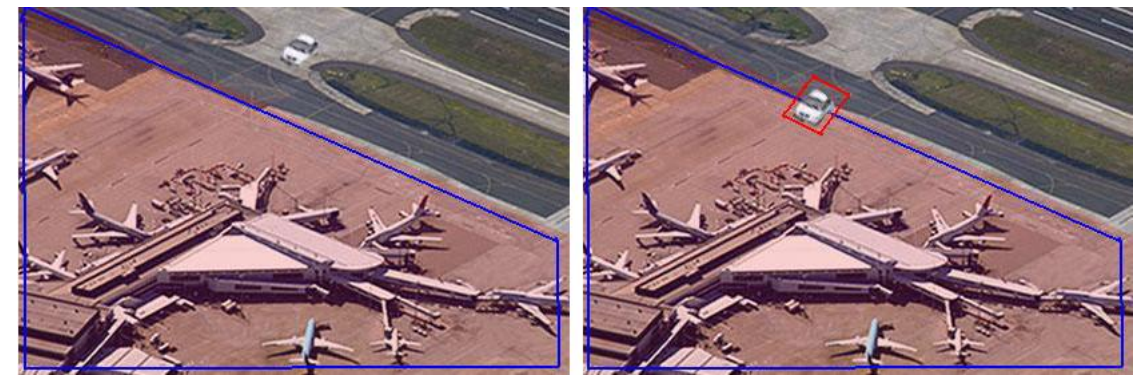

To detect intrusion within the camera view, follow the steps below:

1. Click Choose Analysis Function and select Intrusion Detection from the drop-down list

2. Click the **Start Draw Detection Zone** button then single-left-click on the video to start drawing

the detection area, you should left-click mouse at each corner, and single-right-click to stop drawing, you can draw any irregular zone as you like and you can draw several detection zones.

3. You can delete the detection zone by clicking the **Delete Detection Zone** button.

4.Setup the suitable Image Scale, Sensitivity, Volume Ratio, Duration Time, it is suggested to keep the default value.( Reference: Parameters Introduction)

5. Choose Trigger Output, Invoke Alarm for the application. (Reference: Parameters Introduction)

6. Click the  $\sqrt{\frac{8\tan t}{s}}$  button to start the function.

7. If you have modified the parameters, please click the  $\Box$  apply button to save them.

When any object intrude the detection zone you have draw, its location will be highlighted with red box in the live video, the selected alarm audio and output will be activated, and the event will be recorded as Intrusion detection alarm in system Log for later retrieval

**Application**: Applied in the heavily guarded military centers or bank, the museum and other places which need prevention appear suspicious characters.

# n **Tripwire Detection**

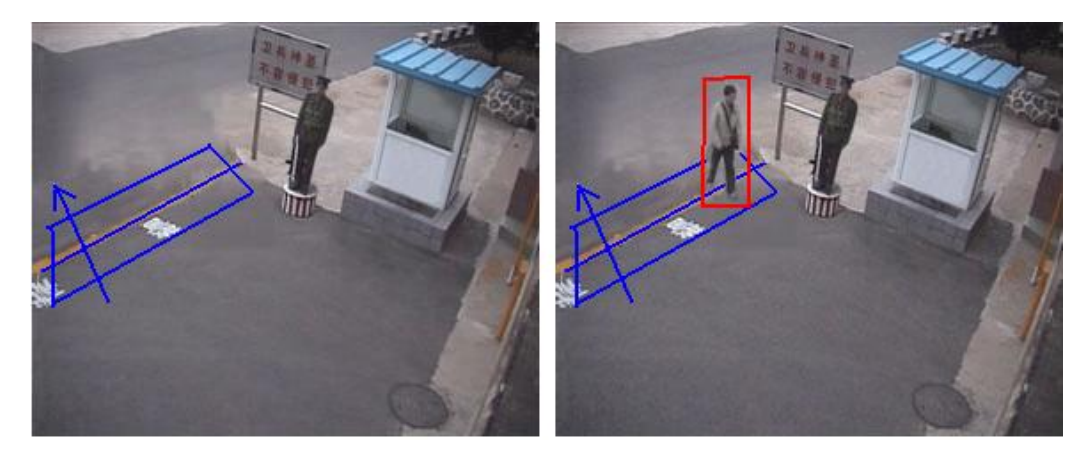

To detect tripwire within the camera view, follow the steps below:

1. Click Choose Analysis Function and select Intrusion Detection from the drop-down list

2. Click the **Start Draw Detection Zone** button then single-left-click on the video to start drawing

the detection area, you should left-click mouse at each corner, and single-right-click to stop drawing, you can draw any irregular zone as you like and you can draw several detection zones.

3. You can delete the detection zone by clicking the **Delete Detection Zone** button.

4. Click the **Communism of the University of the Service** is button draw tripwire is a Click the last draw tripwire is available.

5. Click the **Angle 8.00000** (...) button, then use the mouse to outline the arrow on the screen, the arrow indicates direction. Click the  $\Box$  button again to get the direction value. Only the last draw direction is available.

6. Setup the suitable image scale, sensitivity, minimum size, maximum size, angle, minimum offset. It is suggested to keep the default value.( Reference: Parameters Introduction)

7. Choose Trigger Output, Invoke Alarm for the application. (Reference: Parameters Introduction)

8. Click the button to start the function.

9. If you have modified the parameters, please click the  $\Box$  button to save them.

When any object step on the tripwire and move reverse direction of the arrow you have draw, its location will be highlighted with red box in the live video, the selected alarm audio and output will be activated, and the event will be recorded as tripwire detection alarm in system Log for later retrieval

**Application**: Applied in prevention through border, fence, through the subway route and other places

# n **Face Detection**

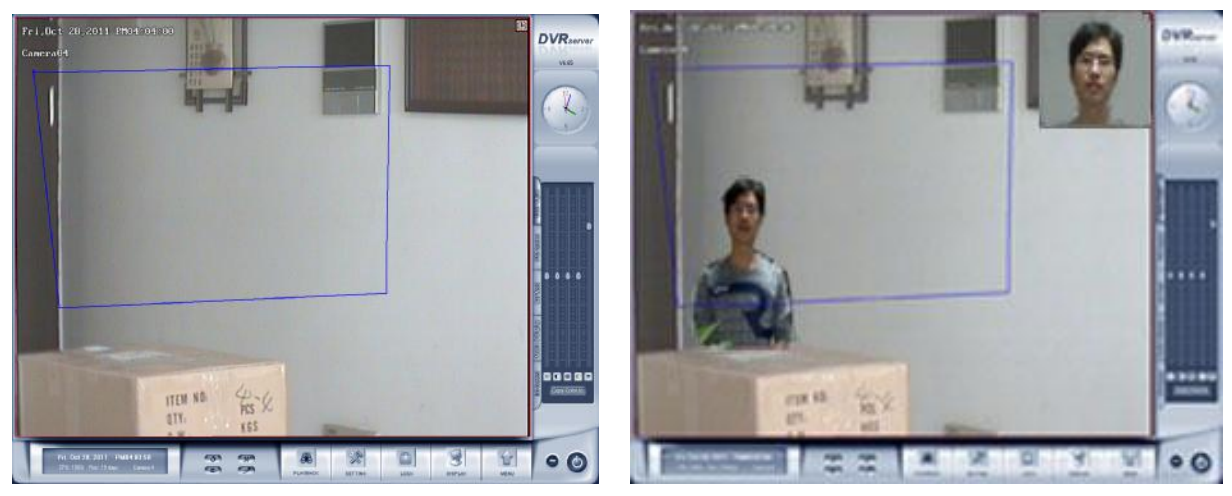

To detect face within the camera view, follow the steps below:

1. Click Choose Analysis Function and select Face Detection from the drop-down list

2. Click the **Start Draw Detection Zone** button then single-left-click on the video to start drawing

the detection area, you should left-click mouse at each corner, and single-right-click to stop drawing, you can draw any irregular zone as you like and you can draw several detection zones.

3. You can delete the detection zone by clicking the **Delete Detection Zone** button.

4.Setup the suitable Image Scale, Sensitivity, Volume Ratio, Duration Time, it is suggested to keep the default value.( Reference: Parameters Introduction)

5. Choose Trigger Output, Invoke Alarm for the application. (Reference: Parameters Introduction)

6. Click the button to start the function.

7. If you have modified the parameters, please click the  $\Box$  Apply button to save them.

When people appear in the detection zone, the face detection works and detects and records human faces. Then the thumbnail images will appear on the live image. Note:

1. Face contour must be clearly seen, especially the eyes.

2. If you wearing sunglasses or black box glasses, it may influence face detection accuracy.

**Application:** Applied in the entrance guard system, bank and other places which need record the people's faces.

# n **Object Counting**

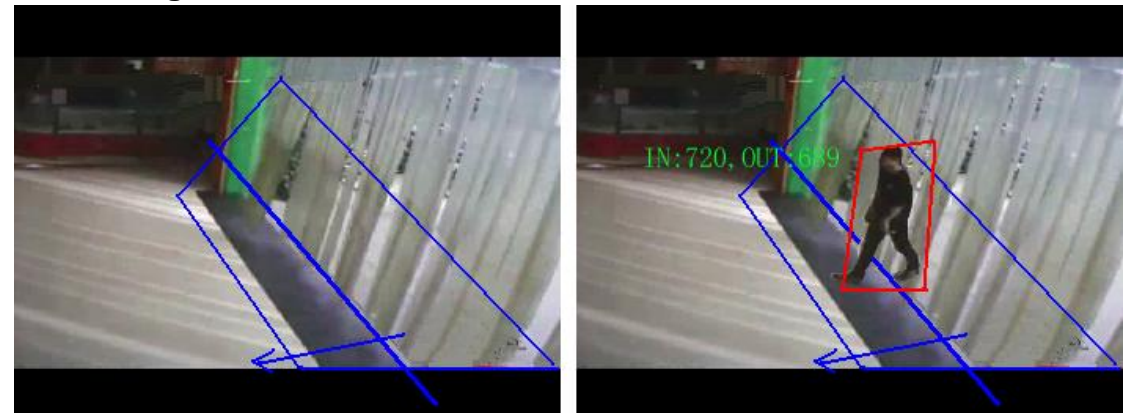

To count object within the camera view, follow the steps below:

1. Click Choose Analysis Function and select Object Counting from the drop-down list

2. Click the **Start Draw Detection Zone** button then single-left-click on the video to start drawing the detection area, you should left-click mouse at each corner, and single-right-click to stop drawing, you can draw any irregular zone as you like and you can draw several detection zones.

3. You can delete the detection zone by clicking the **Delete Detection Zone** button.

- 4. Click the **Communism of the Universe Contract Contract Contract Contract Contract Contract Contract Contract Contract Contract Contract Contract Contract Contract Contract Contract Contract Contract Contract Contract Co** available.
- 5. Click the **Angle 8.00000 Compution** button, then use the mouse to outline the arrow on the screen, the arrow indicates direction. Click the  $\Box$  button again to get the direction value. Only the last draw direction is available.
- 6. Setup the suitable image scale, sensitivity, minimum size, maximum size, angle, minimum offset. It is suggested to keep the default value. ( Reference: Parameters Introduction)
- 7. Choose Trigger Output, Invoke Alarm for the application. (Reference: Parameters Introduction)

8. Click the  $\sqrt{\frac{Start}{Start}}$  button to start the function.

9. If you have modified the parameters, please click the  $\Box$  apply button to save them.

The object counting provides bi-directional counting of objects under the surveillance area. The arrow indicates direction, when an object appears in the detection zone, step on the tripwire and moves along the direction of the arrow, it will be counted as 1 out, when an object appears in the detection zone, step on the tripwire and moves reverse direction of the arrow, it will be counted as 1 in.

**Application**: Applied in the market, the highway and other places which need monitoring flows.

#### n **Motion Detection**

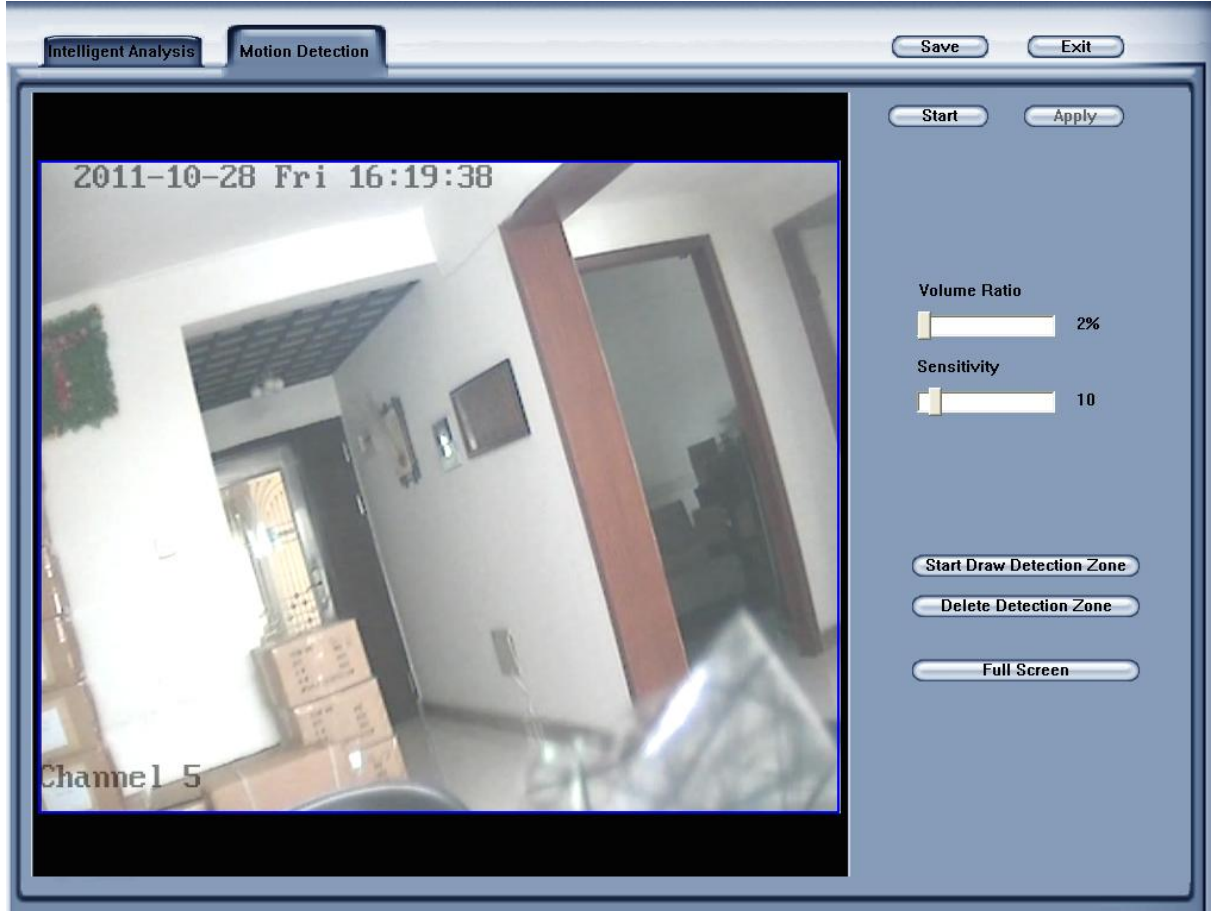

### **Parameters Introduction:**

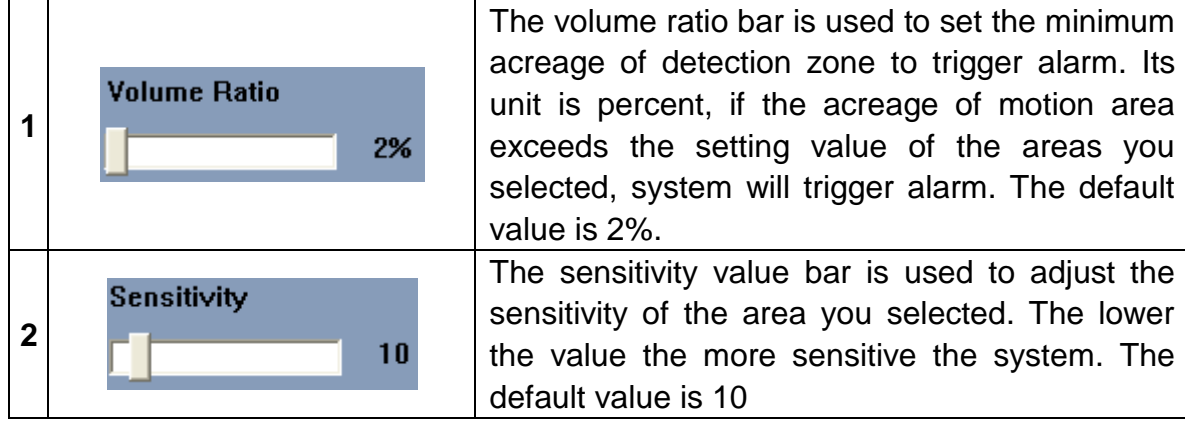

To detect any motion detection within the camera view, please follow the steps below:

1. Click the **Start Draw Detection Zone** button then single-left-click on the video to start drawing

the detection area, you should left-click mouse at each corner, and single-right-click to stop drawing, you can draw any irregular zone as you like and you can draw several detection zones.

2. You can delete the detection zone by clicking the **Delete Detection Zone** button.

3. You can click the **button in the click of the full screen** as the detection

zone.

4. Setup the suitable sensitivity, volume ratio, it is suggested to keep the default value. ( Reference: Parameters Introduction)

5. Click the **Start** button to start monitoring for the application.

6. If you have modified the parameters, you shall click the  $\Box$  button to save them.

Notes: Only IP Camera can use Motion Detection.